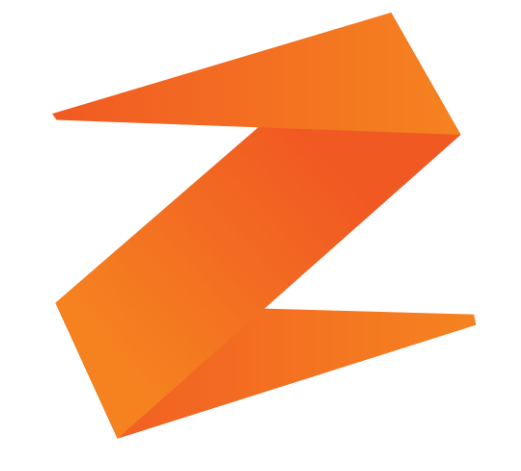

# zone soft®

# **MANUAL SINCRONIZAÇÃO DAS BALANÇAS IPESA.**

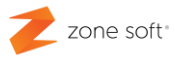

# ÍNDICE

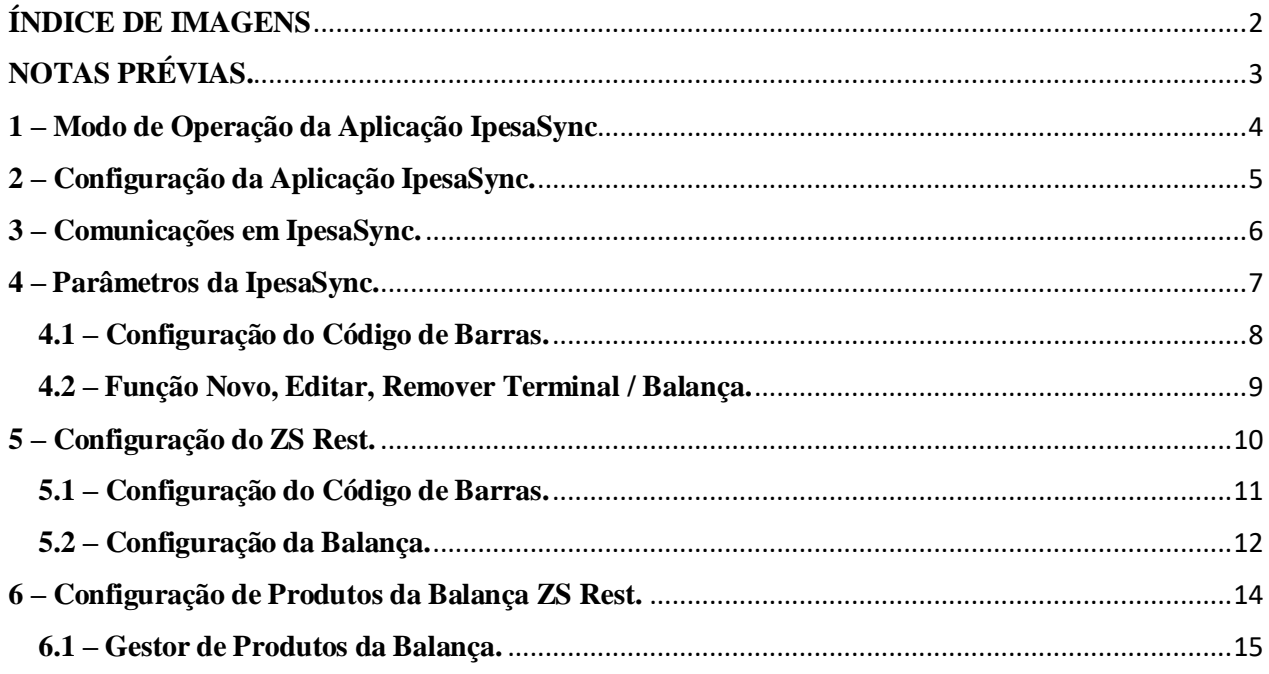

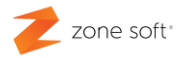

# <span id="page-2-0"></span>**ÍNDICE DE IMAGENS**

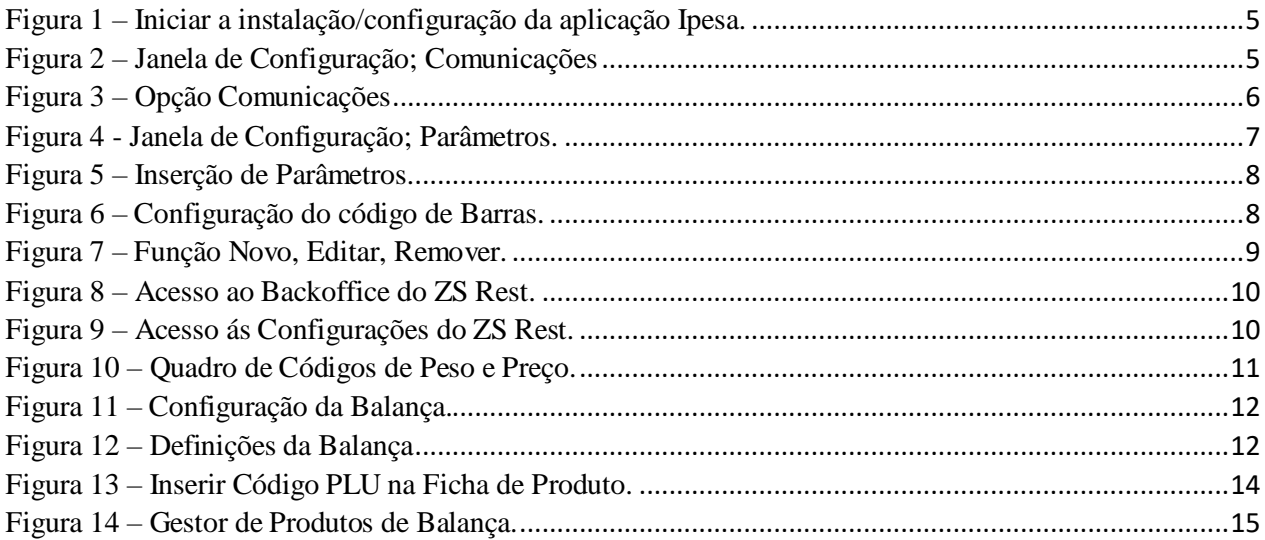

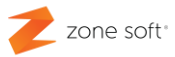

# <span id="page-3-0"></span>**NOTAS PRÉVIAS.**

Antes de o utilizador efetuar qualquer instalação ou atualização das aplicações desenvolvidas pela Zone Soft, deve ter o equipamento atualizado ao nível de Sistema Operativo e estar a utilizar a última versão das aplicações Zone Soft.

Este manual tem como objetivo principal, ajudar na compreensão da integração do software da Zone Soft o ZS Rest e o ZS POS com as balanças Ipesa.

A aplicação IpesaSync, foi desenvolvida para ser utilizada na ligação operacional na entre as aplicações da Zone Soft e as balanças Ipesa, esta aplicação é responsável pela recolha de toda a informação dos tickets que foram emitidos nas balanças.

Esta aplicação corre exclusivamente em plataformas com base no Sistema Operativo Microsoft Windows, é instalada como de um serviço se tratasse, este serviço e iniciado automaticamente e corre em segundo plano enquanto o sistema operativo estiver em funcionamento.

# <span id="page-4-0"></span>**1 – Modo de Operação da Aplicação IpesaSync**

A aplicação vai permitir configurar vários terminais ou secções na rede de balanças.

Ao iniciar o processo de sincronização é definido que a cada 5 segundos, a aplicação vai efetuar uma verificação aos equipamentos na rede das balanças e recolhe a informação dos tickets que tenham sido emitidos desde a ùltima verificação.

Esta informação recolhida é colocada na Base de dados do ZS Rest ou ZS POS; poderá também ser colocada em *ficheiros JSON* e colocada dentro da pasta "Tickets".

Sempre que um código de barras é lido na aplicação ZS Rest ou ZS POS, é consultada a tabela onde estão armazenados os tickets e introduz os artigos correspondentes na tabela de consumo.

Quando é efetuada a leitura do ticket o ZS Rest ou ZS POS irá identificar e definir que já foi lido e não irá permitir posteriores leituras do ticket.

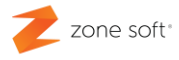

# <span id="page-5-0"></span>**2 – Configuração da Aplicação IpesaSync.**

Depois de transferida a aplicação para o PC em que vai ser instalada, deve o utilizador abrir a pasta, procurar o ficheiro aplicacional IPESA. Clicar com o botão direito do rato sobre a aplicação e executar como administrador.

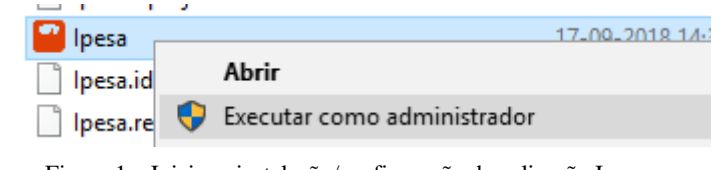

Figura 1 – Iniciar a instalação/configuração da aplicação Ipesa.

Depois de iniciada a execução da IpesaSync vai aparecer uma nova janela de configuração, devem ser efetuadas as configurações da interface de comunicação e a forma de armazenamento dos tickets.

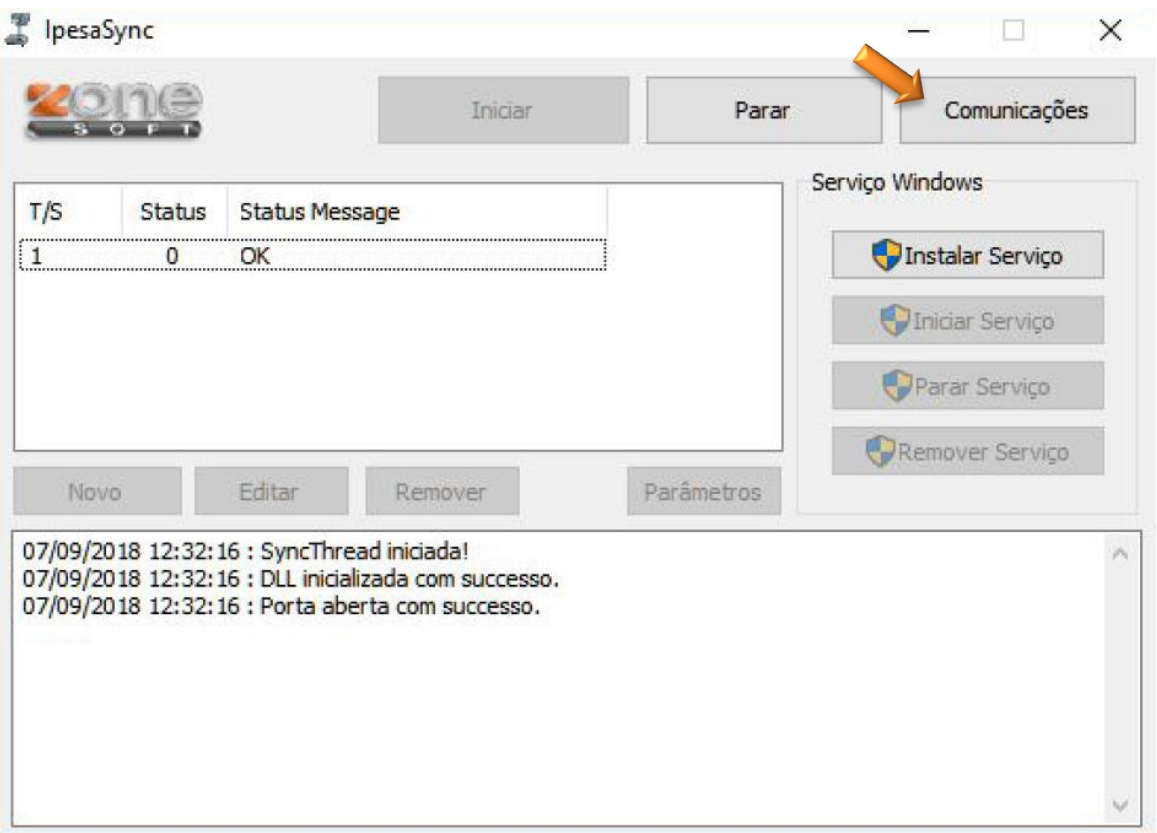

Figura 2 – Janela de Configuração; Comunicações

*Nota: O serviço só deve ser instalado quando forem efetuadas todas as configurações necessárias ao funcionamento das balanças e recolha dos tickets.*

# <span id="page-6-0"></span>**3 – Comunicações em IpesaSync.**

A primeira configuração a ser efetuada na aplicação da IpesaSync, é como se irá proceder a ligação com as balanças.

O utilizador deve selecionar o botão *"Comunicações",* vai aparecer um novo quadro onde se deve ter em atenção qual o método de armazenamento dos tickets, o interface a ser utilizado na ligação com as balanças, as portas de comunicação serial *COM* e velocidade adequada da porta serial na comunicação com a impressora.

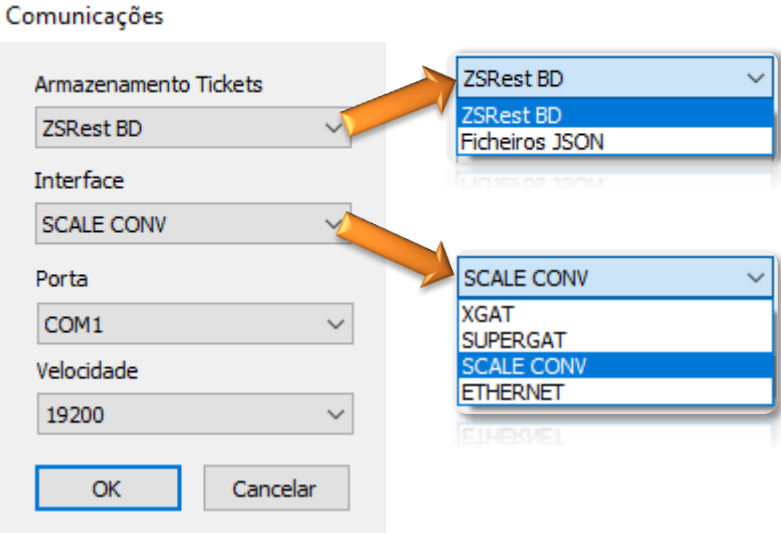

Figura 3 – Opção Comunicações

#### **Armazenamento Tickets.**

**ZSRest BD** – Deve ser esta a opção a ser definida depois de todas as configurações finalizadas, para que os tickets recolhidos possam ser lidos pela aplicação ZSRest e ZS POS.

Ter em atenção de que o ficheiro *ZSRest.xdl* deverá estar a selecionar a base de dados correta.

**Ficheiros JSON** – Está opção só deve ser usada quando a aplicação estiver em ambiente de testes.

#### **Interfaces.**

**XGAT** e **SUPERGAT** – Interfaces específicos de ligação a portas *COM* - *RS232* utilizados por alguns fabricantes.

**SCALE CONV** – Interface de ligação por porta *COM – RS232* em que é utilizado um conversor de comunicações.

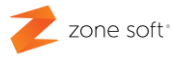

**ETHERNET** – A ligação com as balanças é efetuada através de uma rede local *(LAN).*

**IP Multicast** – Deve o utilizador introduzir o IP Multicast definido na balanças *(apenas para os modelos MAXIMA com ligação a rede local)*.

**Porta** – Deve o utilizador selecionar em qual é a porta de comunicação COM RS232 o terminal está ligado.

**Velocidade** – Selecionar a velocidade de transferência da porta COM RS232

### <span id="page-7-0"></span>**4 – Parâmetros da IpesaSync.**

No terminal agora adicionado, deve o utilizador determinar um conjunto de funções e parâmetros.

Selecionar o terminal a configurar e de seguida clicar no botão *Parâmetros.*

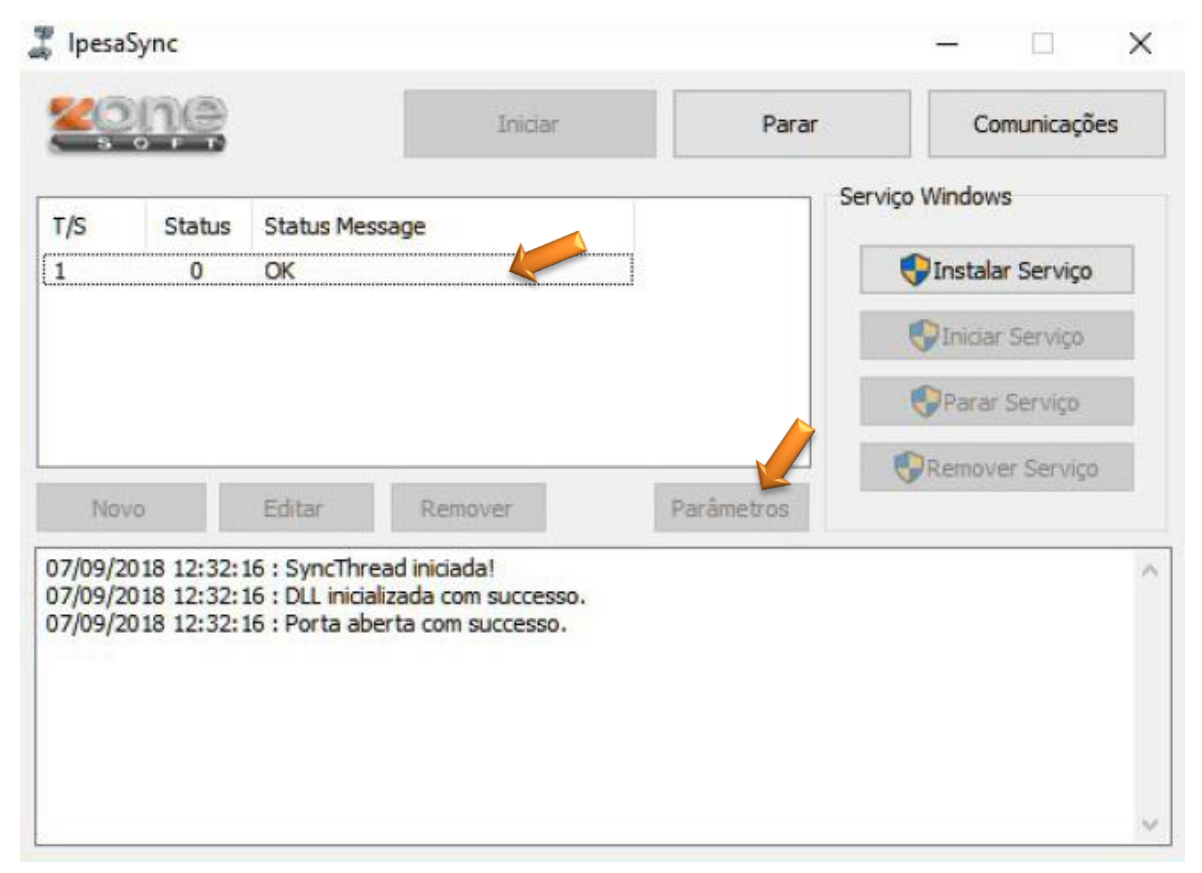

Figura 4 - Janela de Configuração; Parâmetros.

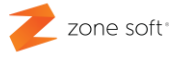

Na nova janela aberta deve-se preencher os parâmetros necessários.

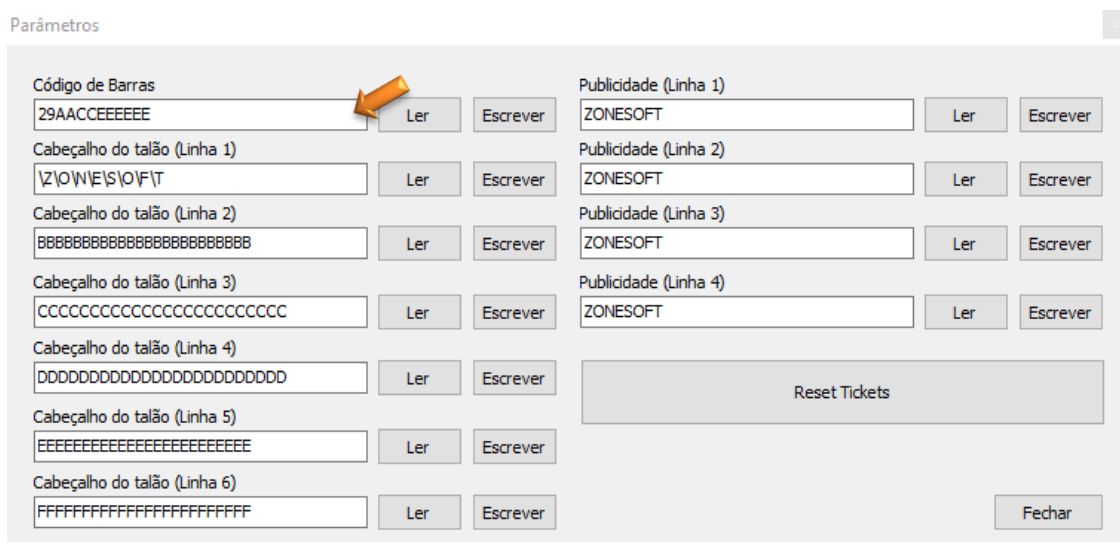

Figura 5 – Inserção de Parâmetros.

#### <span id="page-8-0"></span>**4.1 – Configuração do Código de Barras.**

O código de barras da balança deverá ser configurado de forma a que contenha a informação como o número do termina, o vendedor e o número do ticket.

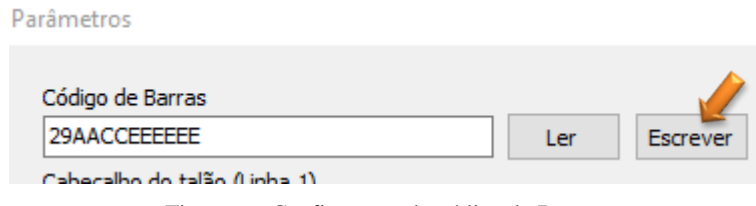

A estrutura correta do código de barras para a integração com o ZSRest e ZS POS será **29AACCEEEEEE.**

**29** – Estes dois carateres numéricos representam o tipo de talão, este valor terá que ser igual ao que está definido no ZSRest ou ZS POS, possibilitando que seja lido – *ver ponto 5.1 deste manual*.

**AA** – Estes dois caracteres podem ser alfanuméricos e identificam o terminal.

**CC** – Estes dois caracteres podem ser alfanuméricos identificam o vendedor.

Figura 6 – Configuração do código de Barras.

**EEEEEE** – Estes seis caracteres podem ser alfanuméricos e identificam o número do ticket.

Para que esta estrutura de código de barras seja definida na balança, deverá o utilizador introduzir na caixa de texto "Código de Barras" e de acordo com a estrutura atrás apresentada, depois selecionar o botão *Escrever.*

Nos parâmetros o *botão Escrever* vai enviar para a memória da balança o que o utilizador colocar na caixa de texto; o *botão Ler*, vai ler a memória da balança e apresentar na caixa de texto os parâmetros.

#### <span id="page-9-0"></span>**4.2 – Função Novo, Editar, Remover Terminal / Balança.**

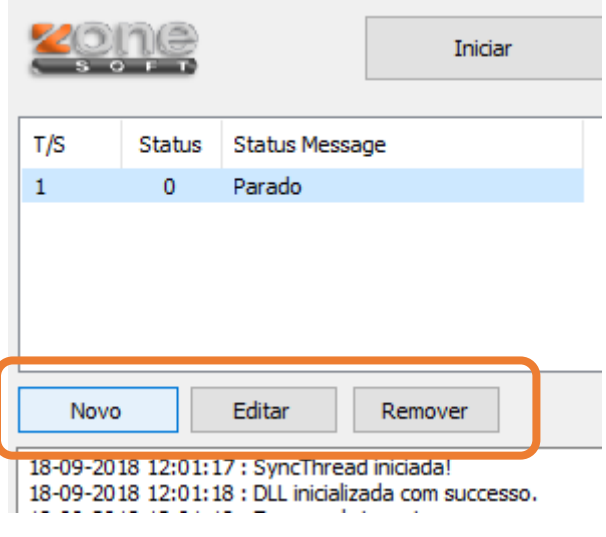

Figura 7 – Função Novo, Editar, Remover.

**NOVO** - O utilizador deve adicionar todos os terminais ou secções presentes na rede das balanças, bastando para tal selecionar o botão *NOVO*, e repetir o Ponto 3, Ponto 4 e Ponto 4.1 deste manual.

**Editar** – Caso seja necessário efetuar alguma alteração de parâmetros nas balanças, deve o utilizador selecionar o terminal e depois clicar no botão *EDITAR*, repetindo o Ponto 4 e Ponto 4.1deste manual.

**Remover** – Caso o utilizador pretenda remover da lista uma balança, deve selecionar a que pretende eliminar e clicar no botão de *REMOVER*.

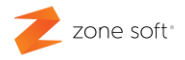

# <span id="page-10-0"></span>**5 – Configuração do ZS Rest.**

No processo de configuração para a implementação das funcionalidades de leitura dos tickets vindos das balanças, é necessário o utilizador aceder ao Backofice do ZS Rest ou ZS POS.

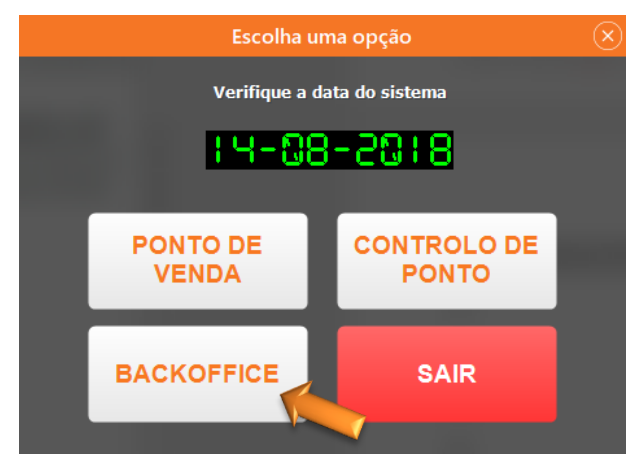

Figura 8 – Acesso ao Backoffice do ZS Rest.

Após a validação do utilizador, vai iniciar a janela de gestão do ZS Rest ou ZS POS.

Deve o utilizador aceder ao separador *Configuração*, e dentro deste deve selecionar a função de *Aplicação.*

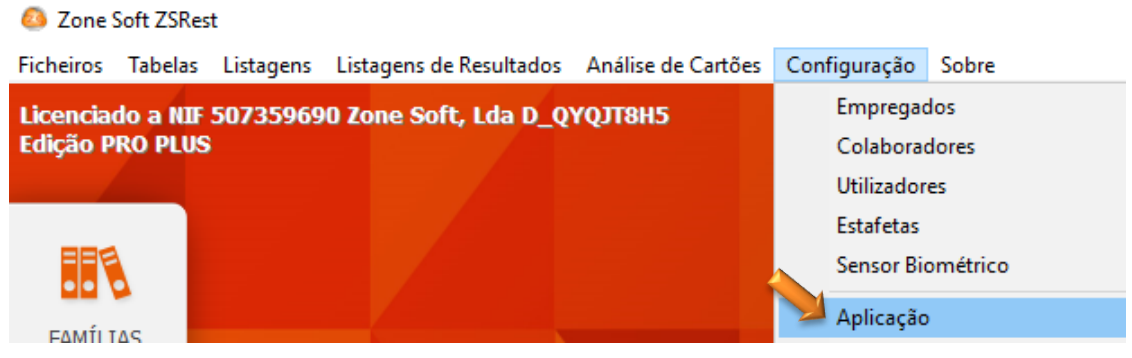

Figura 9 – Acesso ás Configurações do ZS Rest.

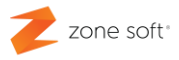

#### <span id="page-11-0"></span>**5.1 – Configuração do Código de Barras.**

Na janela, *Configuração* deve o utilizador aceder ao separador *Periféricos*.

| Configuração  |  |                         |                                                                                                    |                     |                  |  |                                                                                         |  |  |  |  |
|---------------|--|-------------------------|----------------------------------------------------------------------------------------------------|---------------------|------------------|--|-----------------------------------------------------------------------------------------|--|--|--|--|
| Aspecto Geral |  |                         | Definições Configurações Globais                                                                               |                     |                  |  | Menus, Códigos e Promoções Notificações e Integrações Sessões Periféricos AT e Validaçõ |  |  |  |  |
|               |  | Códigos de Peso e Preço | Código de Peso<br>Código de Preço<br>Código de Talão<br>Código começa no dígito<br>Número de dígitos do código | 0<br>0<br>29<br>- 7 | 0<br>0<br>0<br>0 |  |                                                                                         |  |  |  |  |
|               |  |                         |                                                                                                    |                     |                  |  |                                                                                         |  |  |  |  |

Figura 10 – Quadro de Códigos de Peso e Preço.

No separador Periféricos deve o utilizador percorrer todos os quadros até que identifique o quadro de *"Códigos de Peso e Preço".*

Na opção de "Código de Talão", deve o utilizador colocar os dois primeiros dígitos que foram anteriormente definidos na criação da estrutura do código de barras da balança.

Por exemplo, no caso de a estrutura ser a **29AACCEEEEEE**, então deverá configurar o campo de Código do Talão com o número 29.

Página **11** de **16**

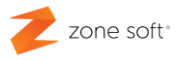

#### <span id="page-12-0"></span>**5.2 – Configuração da Balança.**

No mesmo separador de Periféricos deve o utilizador percorrer todos os quadros até que identifique o quadro de *"Balança".*

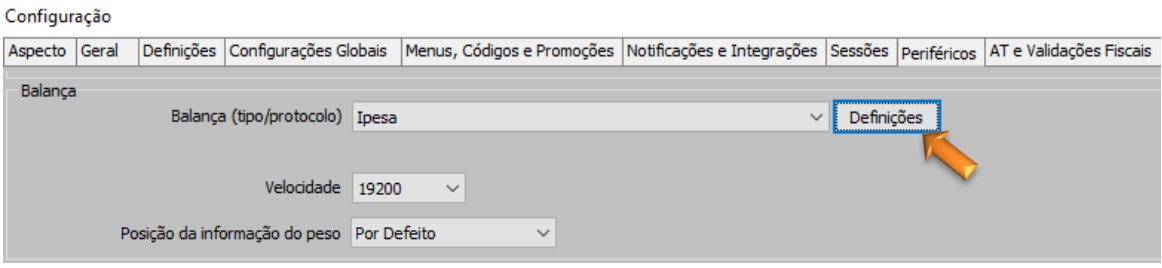

Figura 11 – Configuração da Balança.

Neste quadro Balança deverá o utilizador definir no campo *"Tipo/Protocolo"* selecionar a função *"Ipesa".*

No campo da *"Velocidade"* deve o utilizador definir a velocidade ajustável às transmissões de dados entre os dois equipamentos, quando estes comunicam através de porta COM – RS232.

No campo *"Posição da Informação do peso"* o utilizador pode definir qual á posição no monitor em que é apresentado o peso vindo da balança.

Ao selecionar o botão *Definições* vai abrir um novo quadro, onde é possível definir:

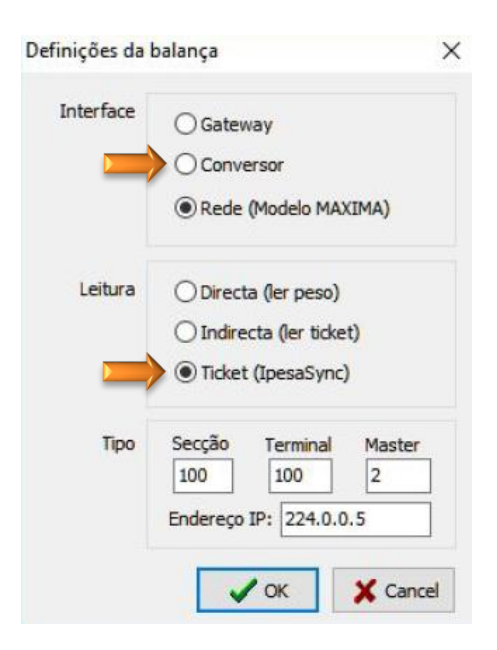

Figura 12 – Definições da Balança

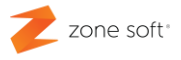

**Interface** – Este campo deverá ser definido de acordo com as configurações anterior efetuadas no *Ponto 3* deste manual, se a comunicação é efetuada por Gateway através da porta COM – RS232, por Conversor através da porta COM – RS232 ou por porta de rede local Ethernet.

**Leitura** – No caso dos equipamentos da Ipesa deve o utilizador selecionar a opção *Ticket (IpesaSync),* esta opção possibilita que a informação impressa no ticket é lida à posteriori no terminal ZS Rest ou ZS POS.

Tipo – Neste quadro deve o utilizador definir qual:

A Secção e Terminal que está definido para a balança, bem como o IP que lhe foi atribuído, isto no caso de a ligação ser por **rede**.

No caso de ser por **Gateway** ou por **Conversor** deve o utilizador selecionar o número do terminal ou secção que foi atribuído á balança.

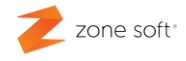

# <span id="page-14-0"></span>**6 – Configuração de Produtos da Balança ZS Rest.**

No ZS Rest ou no ZS POS é necessário que os produtos a serem usados pela balança, estejam devidamente configurados, para que seja possível exportar para as balanças.

O utilizador deve aceder ao BackOffice do ZS Rest ou ZS POS e selecionar na janela principal o separador, *Ficheiros Produtos Produtos*. Vai abrir a janela de Produtos e o utilizador deve selecionar um produto ou criar um novo.

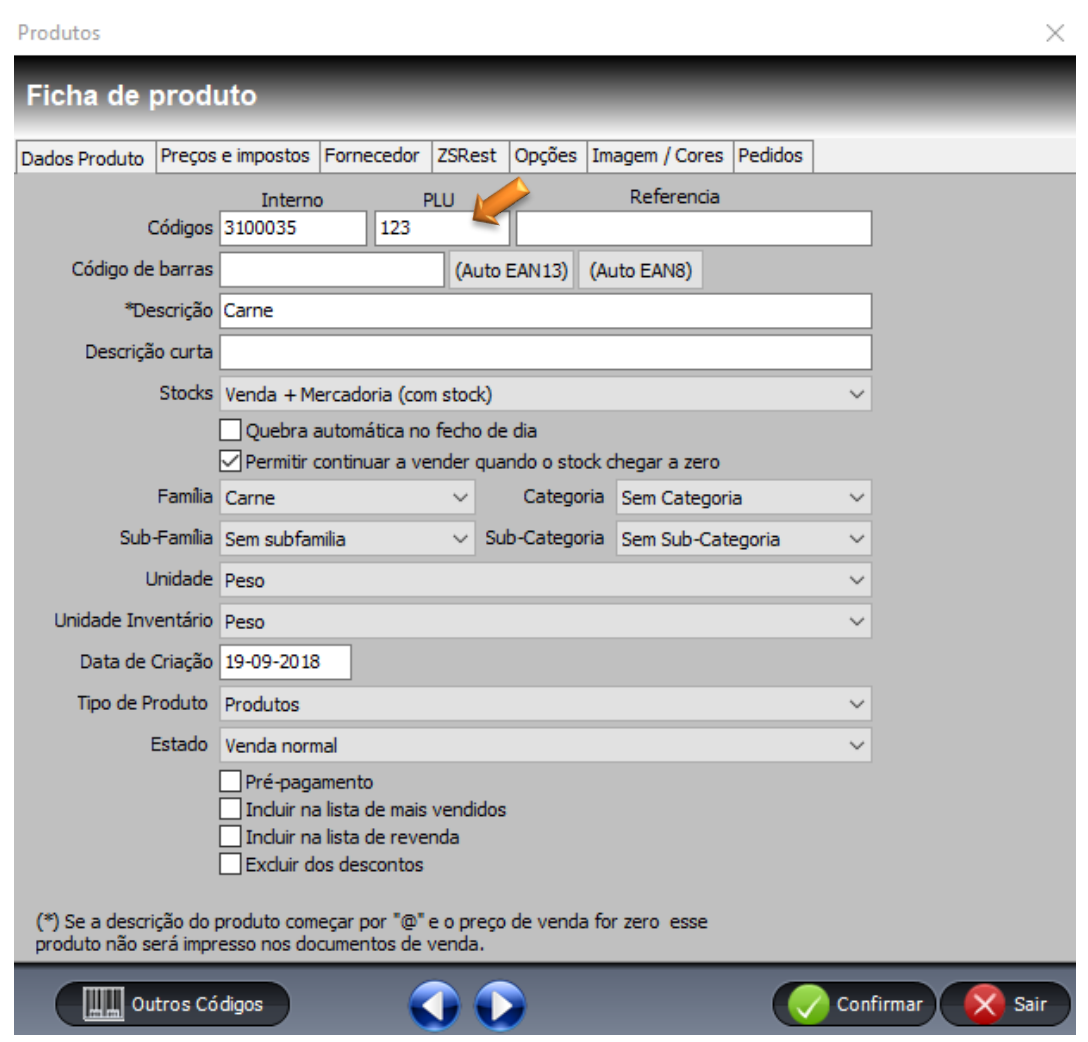

Figura 13 – Inserir Código PLU na Ficha de Produto.

Na ficha do produto deve o utilizador colocar no campo de PLU, um código numérico que identifique o produto na balança.

*Exemplo: Quando digitar 123 na balança, vai imprimir o código que é identificado no sistema como o produto 3100035.*

#### <span id="page-15-0"></span>**6.1 – Gestor de Produtos da Balança.**

O ZS Rest tem um gestor de produtos de balança, que poderá ser usado para enviar produtos para a balança já com os PLU´s definidos, preços e descrições e outras informações.

Esta função fica disponível quando são ativadas as balanças nos periféricos, fica disponível uma nova opção nos menus do Backoffice.

Para aceder ao Gestor de Produtos da Balança deve o utilizador ir ao separador *Ficheiros Balanças Gestão de Produtos*, vai abrir uma nova janela do gestor de produtos que permite exportar os produtos diretamente para a balança.

| $\times$<br>Lista de Produtos nas Balanças |            |                                 |                  |                      |                   |                              |                           |                                 |  |  |  |
|--------------------------------------------|------------|---------------------------------|------------------|----------------------|-------------------|------------------------------|---------------------------|---------------------------------|--|--|--|
| Gestor de Produtos da Balança              |            |                                 |                  |                      |                   |                              |                           |                                 |  |  |  |
| Ordenação Código<br>$\sim$                 |            |                                 |                  |                      |                   |                              |                           |                                 |  |  |  |
| Código                                     | <b>PLU</b> |                                 | <b>Descrição</b> | P/U                  | Secção            | <b>Tecla</b><br><b>Preço</b> |                           |                                 |  |  |  |
| 3100036                                    | <b>122</b> | Caixa de Carne                  |                  | $\boxed{0}$ $\vee$ 1 |                   | $5,00$ <sub>0</sub>          | Ø                         | <b>Inserir</b>                  |  |  |  |
| 3100035<br>3100036                         |            | 123 Carne<br>122 Caixa de Carne |                  | $\sf U$<br>U         | 1<br>$\mathbf{1}$ | 5<br>5                       | $\bf{0}$<br>۸<br>$\bf{0}$ | Apagar                          |  |  |  |
|                                            |            |                                 |                  |                      |                   |                              |                           | Importar<br>Produtos            |  |  |  |
|                                            |            |                                 |                  |                      |                   |                              |                           | <b>Actualizar</b><br>Produtos   |  |  |  |
|                                            |            |                                 |                  |                      |                   |                              |                           | <b>Limpar Tudo</b>              |  |  |  |
|                                            |            |                                 |                  |                      |                   |                              |                           | Perfil de Teclas                |  |  |  |
|                                            |            |                                 |                  |                      |                   |                              |                           |                                 |  |  |  |
|                                            |            |                                 |                  |                      |                   |                              |                           |                                 |  |  |  |
|                                            |            |                                 |                  |                      |                   |                              | ٧                         |                                 |  |  |  |
|                                            |            |                                 |                  |                      |                   |                              | Enviar para<br>Balança    | $\overline{\mathsf{x}}$<br>Sair |  |  |  |

Figura 14 – Gestor de Produtos de Balança.

**Importar Produtos** – Deve o utilizador selecionar esta opção para importar novos produtos ou tenham sido alterados, só vão aparecer os produtos com código PLU.

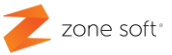

**Campo P/U** – Este campo indica se o artigo é vendido ao P = Peso, ou se é vendido à U = Unidade.

Na figura acima, os produtos estão os dois com U, mas um deles é vendido ao peso, para alterar deve o utilizador executar:

**1.º** Fazer duplo click sobre o U do produto a alterar, vai iniciar uma nova barra.

**2.º** Na coluna P/U é possível o utilizador alterar, selecionado P ou U.

**3.º** Deve fazer ENTER no teclado para assumir a opção alterada.

**Enviar para Balança** – Selecionar este botão de execução para enviar as informações alteradas para a balança. Esta função apenas adiciona novos produtos ou rescreve a informação alterada na balança.